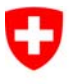

Schweizerische Eidgenossenschaft Confédération suisse Confederazione Svizzera Confederaziun svizra

Département fédéral de justice et police DFJP

**Office fédéral de la justice OFJ**  Domaine de direction Droit privé Office fédéral de l'état civil OFEC

# Transaction **Mariage**

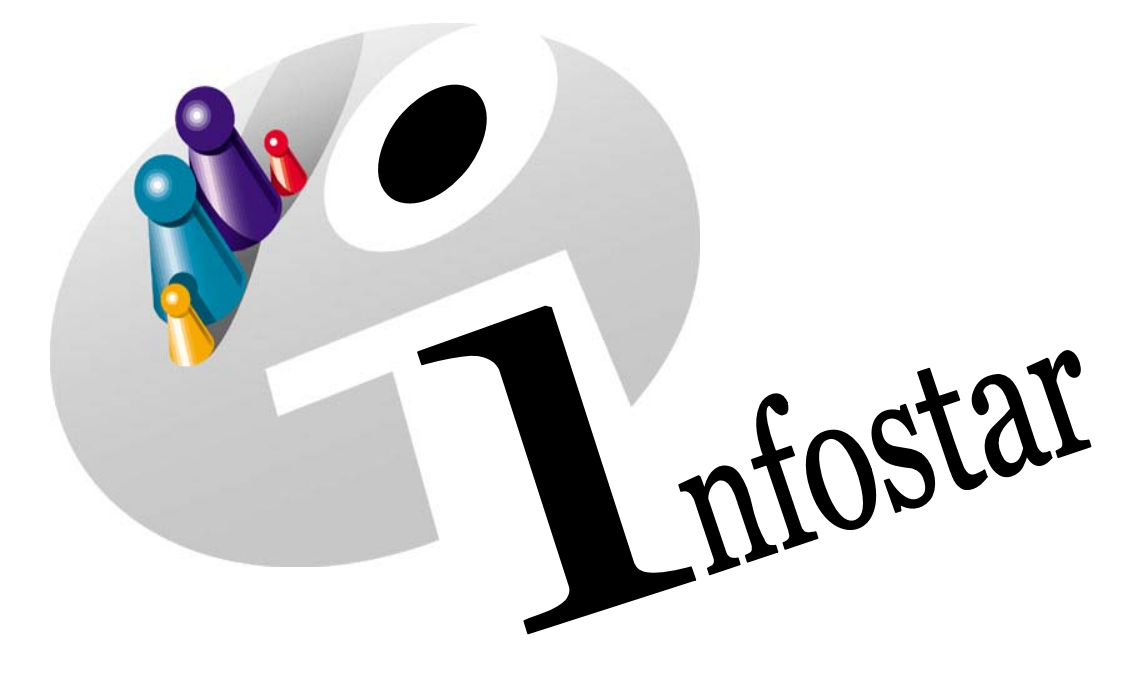

# Manuel d'utilisation du programme

Herausgegeben vom Bundesamt für Justiz Eidg. Amt für Zivilstandwesen Fachstelle INFOSTAR, 3003 Bern

Vertrieb via Internet: http://www.eazw.admin.ch

Edité par l'Office fédéral de la justice Office fédéral de l'état civil Service INFOSTAR, 3003 Berne

Diffusion par Internet: http://www.ofec.admin.ch

Pubblicato dall'Ufficio federale di giustizia Ufficio federale dello stato civile Servizio INFOSTAR, 3003 Berna

Distribuzione via Internet: http://www.ufsc.admin.ch

#### **Manuel d'utilisation du programme INFOSTAR**

Copyright: Office fédéral de la justice

Contenu et structure: Office fédéral de l'état civil

# **Mariage**

# 42.2

#### **Contenu de ce module:**

- Procédure d'enregistrement d'un mariage célébré dans l'arrondissement de l'état civil
- Procédure d'enregistrement d'un mariage célébré à l'étranger

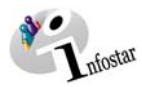

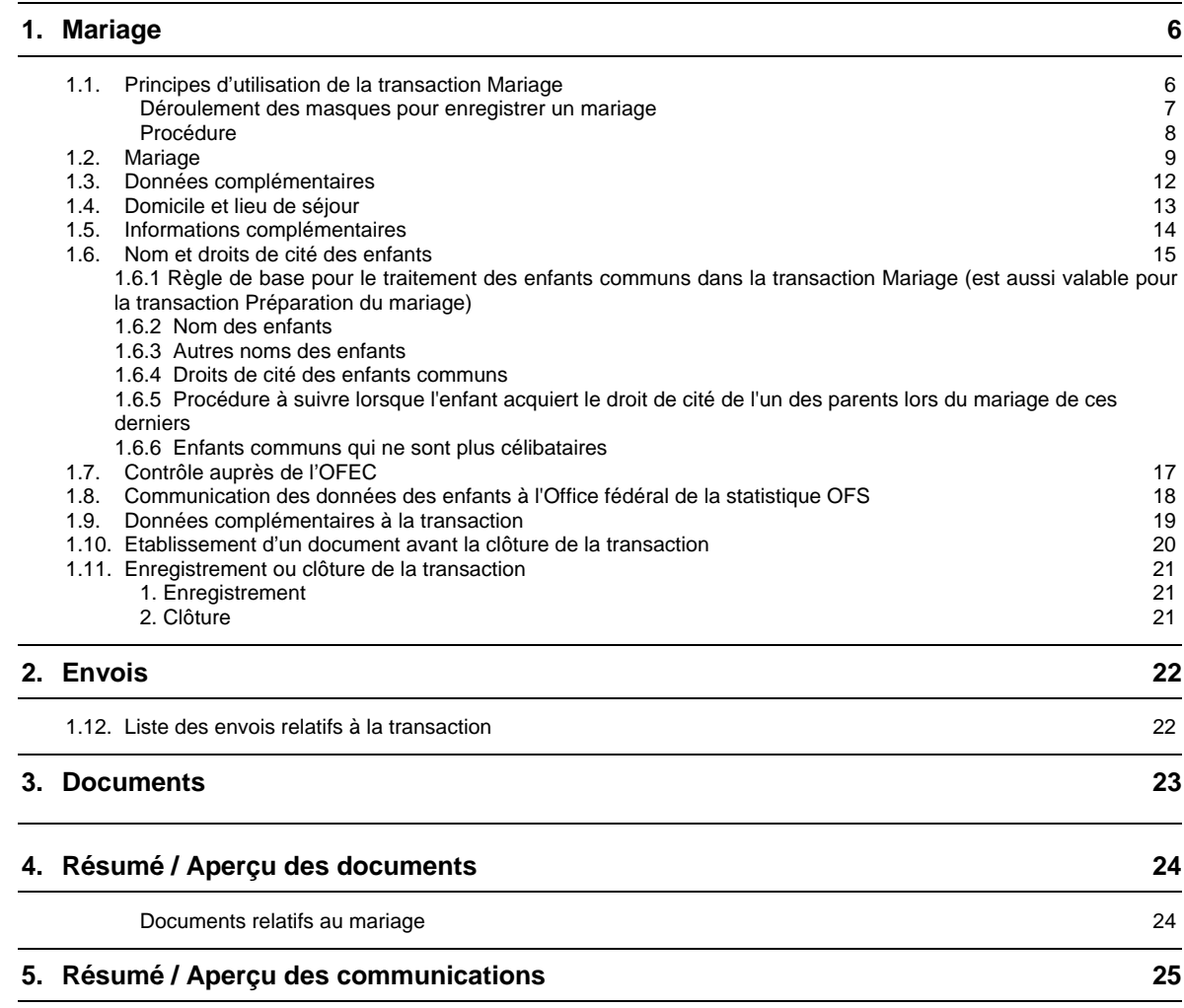

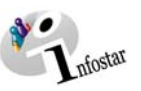

### **Tableau des modifications**

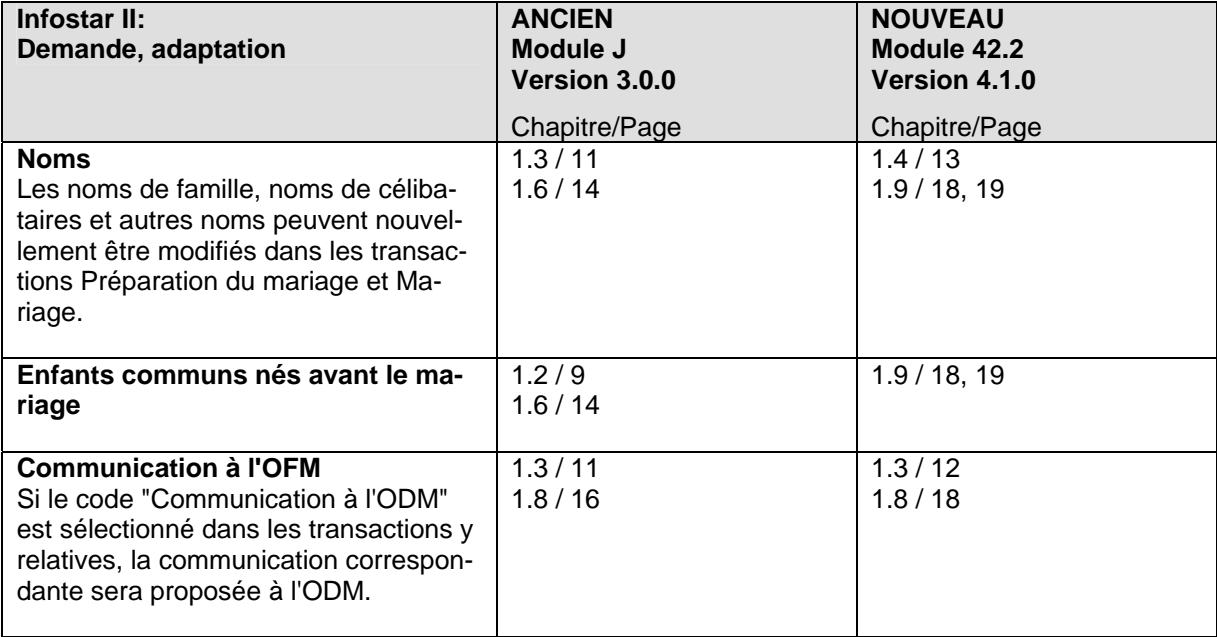

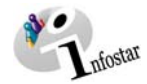

#### *1. Mariage*

#### *1.1. Principes d'utilisation de la transaction Mariage*

Pour accéder au masque **Transactions (ISR 0.01),** cliquez sur la touche *Transactions* dans le Menu **d'accès (ISR 0.00):** 

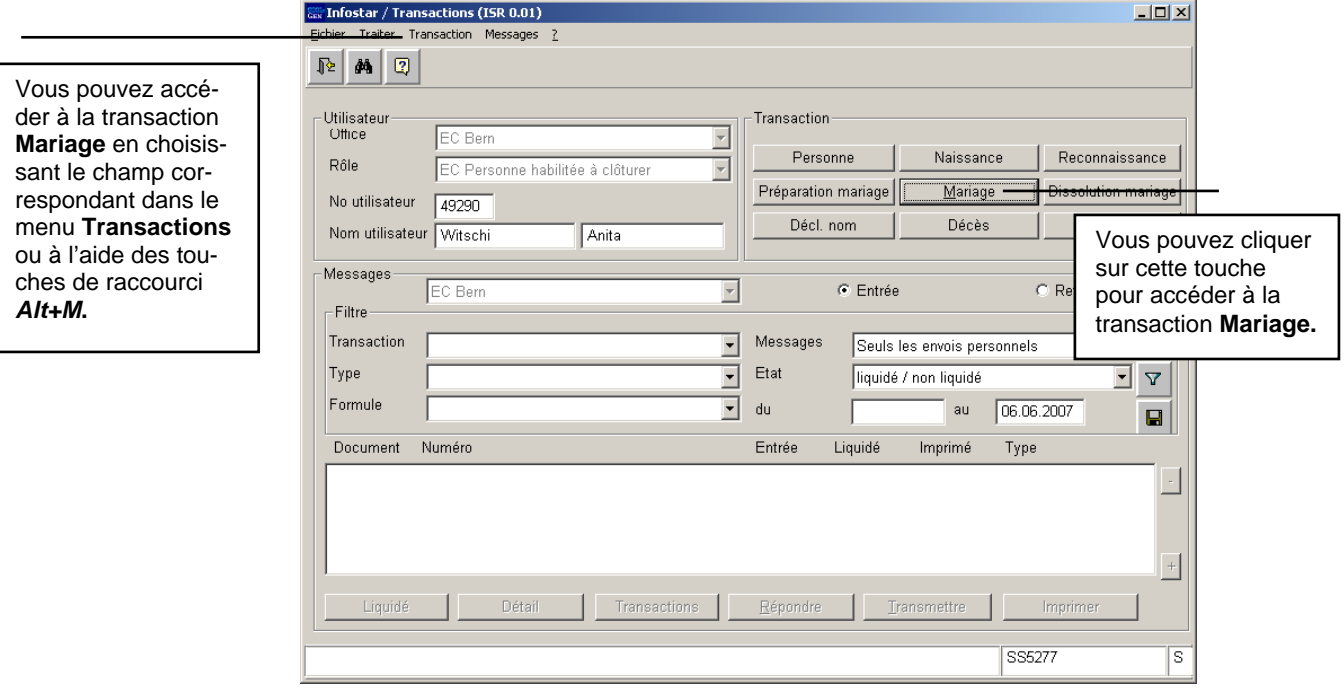

*Schéma 1: Transactions (ISR 0.01)* 

Vous pouvez sélectionner la transaction désirée dans le menu *Transactions* du masque cidessus.

Vous pouvez aussi accéder au masque **Mariage (ISR 2.1)** en cliquant sur la touche *Mariage* ou à l'aide des touches du clavier *Alt+M* (touches de raccourci puisque le "M" est souligné).

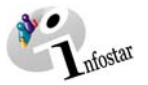

#### *Déroulement des masques pour enregistrer un mariage*

Le mariage est traité au moyen de 7 ou de 10 masques.

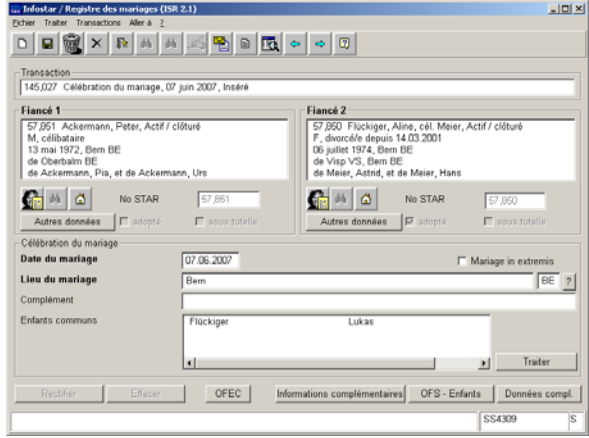

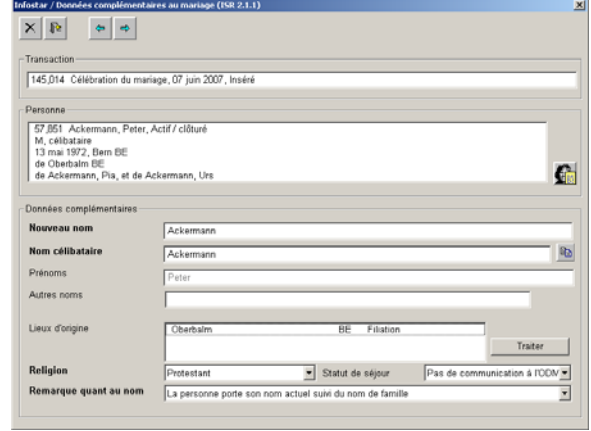

**Masque 1:** Mariage (ISR 2.1) **Masque 2:** Données complémentaires au mariage  $($ ISR 2.1.1 $)$ 

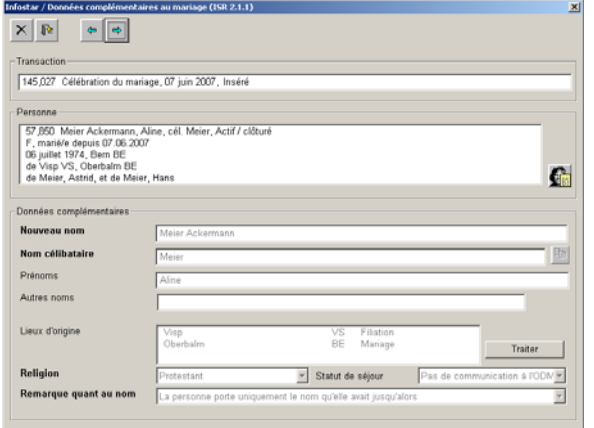

**Masque 3:** Données complémentaires au mariage

 $($ ISR 2.1.1 $)$ 

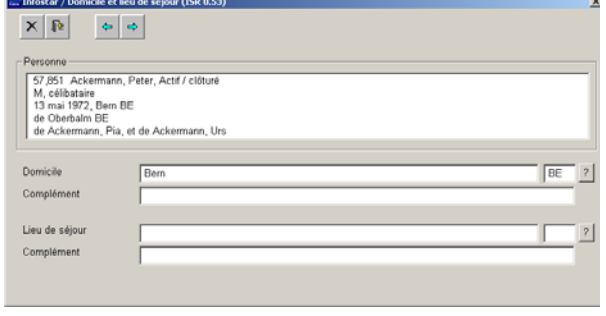

**Masque 4:** Domicile et lieu de séjour (ISR 0.53)

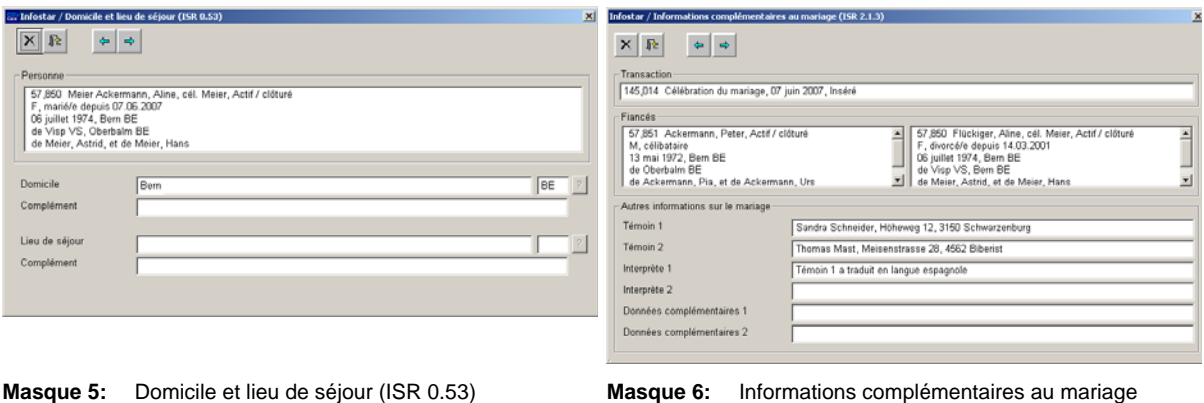

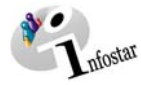

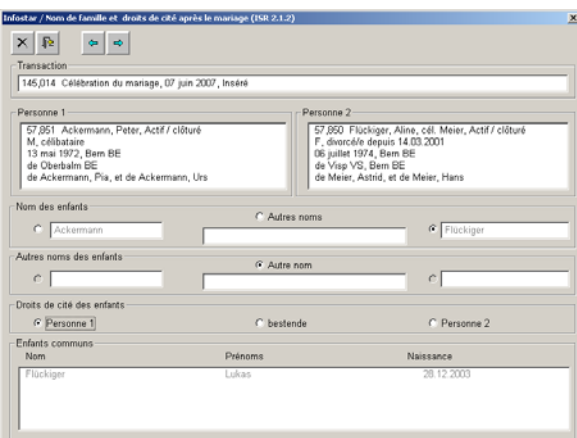

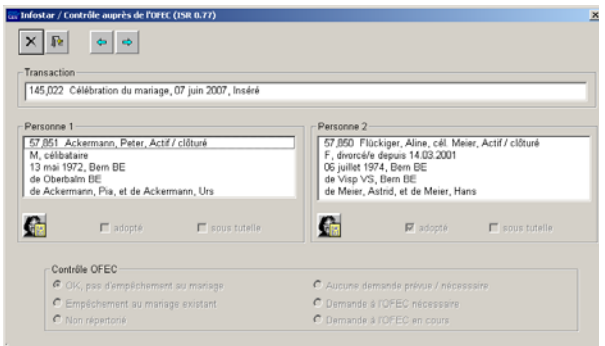

#### **Masque 7:** Nom de famille et droits de cité après le mariage (ISR 2.1.2)  *Apparaît uniquement dans le cas d'enfants communs*

#### **Masque 8:** Contrôle auprès de l'OFEC (ISR 0.77)  *Apparaît uniquement dans le cas d'une personne adoptée*

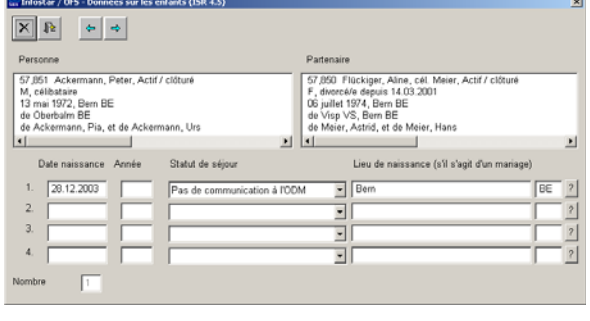

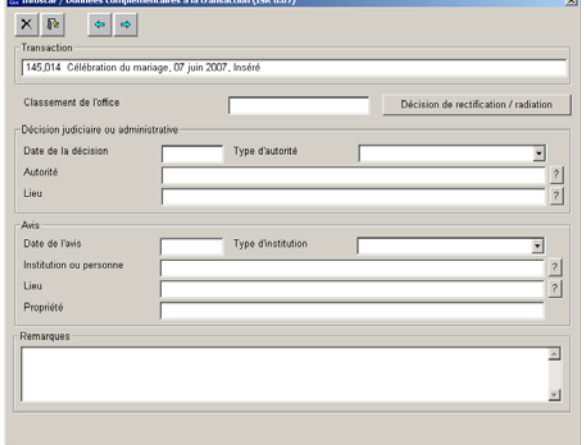

**Masque 9:** OFS - Données sur les enfants (ISR 4.5)  *Apparaît uniquement dans le cas d'enfants communs* 

**Masque 10:** Données complémentaires à la transaction (ISR 0.07)

#### *Procédure*

#### **Mariage célébré en Suisse**

Le mariage ne peut être traité que si le fiancé, la fiancée ainsi que les éventuels enfants communs sont déjà saisis avec leurs données actuelles.

#### **Mariage célébré à l'étranger**

Le mariage ne peut être traité que si le fiancé, la fiancée ainsi que les éventuels enfants communs sont déjà saisis avec leurs données actuelles.

Si l'une des deux personnes possède la nationalité suisse mais ne figure pas dans le système, il y a lieu de mandater la ressaisie au lieu d'origine. En cas de pluralité de lieux d'origine, le mandat est donné en principe au lieu d'origine mentionné en premier.

**Important:** L'office qui procède à l'enregistrement doit communiquer la date de la saisie au lieu d'origine en vue de l'inscription de la date de transfert (x-1) dans le registre des familles.

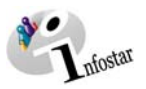

#### *1.2. Mariage*

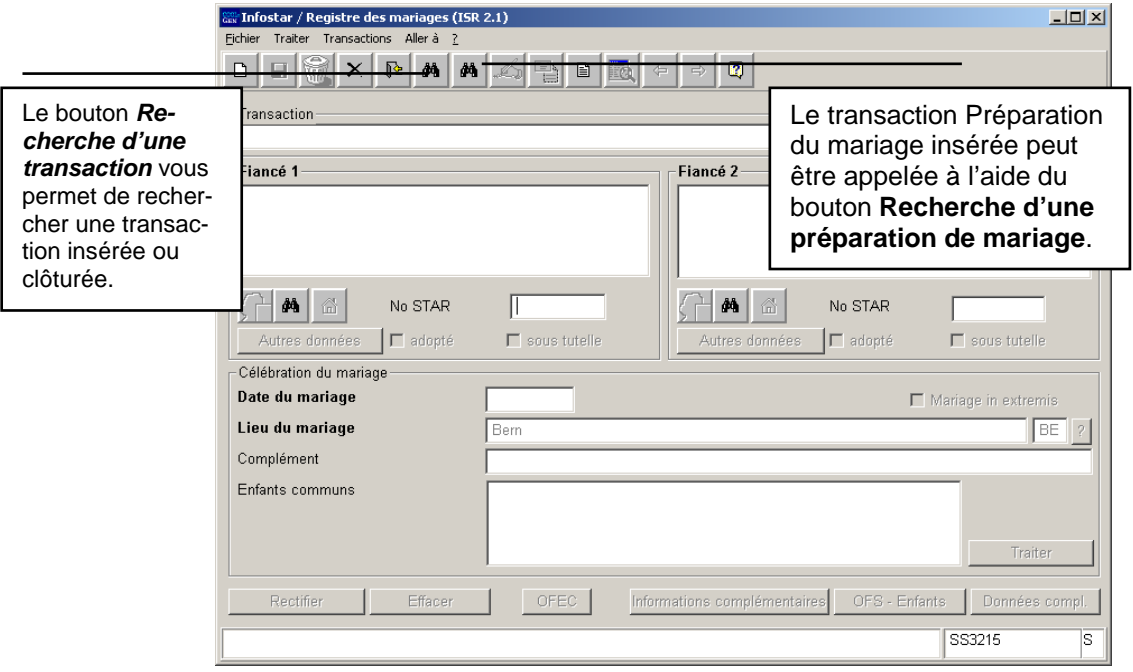

*Schéma 2: Mariage (ISR 2.1)* 

Recherchez la transaction relative à la préparation du mariage en cliquant sur le bouton *Recherche de la préparation du mariage*. Donnez vos critères de recherche dans le masque **Recherche d'une transaction (ISR 0.03)**.

Si vous êtes en possession d'une "Autorisation de célébrer le mariage dans un autre arrondissement", inscrivez le nom de l'office qui a effectué la préparation du mariage dans le champ **Office** :

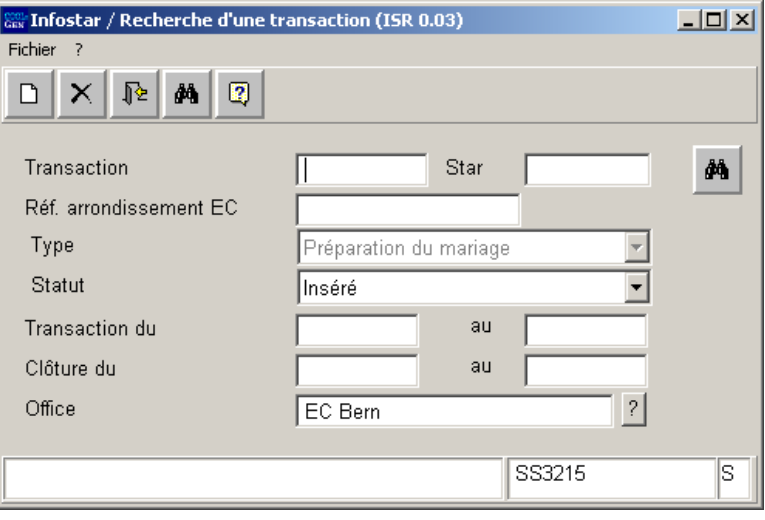

*Schéma 3: Recherche d'une transaction (ISR 0.03)* 

Attention: Après avoir inséré le numéro d'une transaction, vous ne pouvez plus changer le nom de l'office (la rubrique devient inactive). Si vous voulez indiquer le nom d'un autre office, cliquez sur le bouton *Nouveau* et inscrivez le nom de l'office comme tout premier critère de recherche.

Cliquez ensuite sur le bouton *Rechercher* dans la fenêtre **Recherche d'une transaction (ISR 0.03).** Vous arrivez dans le masque **Afficher les transactions (ISR 0.05)**. En reprenant la transac-

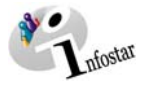

tion de l'un des fiancés, les données de l'autre apparaissent également dans la fenêtre **Mariage (ISR 2.1)** puisqu'ils ont déjà été mis en relation techniquement lors de la préparation du mariage.

| Ex Infostar / Afficher les transactions (ISR 0.05)<br>Fichier Aperçu ? |                      |        |              | $\Box$ D $\Box$                   |
|------------------------------------------------------------------------|----------------------|--------|--------------|-----------------------------------|
| 胫<br>匦<br>$\overline{\mathbb{R}}$                                      |                      |        |              |                                   |
|                                                                        |                      |        |              |                                   |
| No.<br>Type                                                            | Clôture<br>Ouverture | Statut | <b>Nom</b>   | Prénoms                           |
| 145,013 Préparation du mari                                            | 07.06.2007           | Inséré | Ackermann    | Peter<br>$\overline{\phantom{a}}$ |
| 145,013 Préparation du mari                                            | 07.06.2007           | Inséré | Flückiger    | Aline                             |
| 144,563 Préparation du mari                                            | 08.05.2007           | Inséré | CHZwang      | Hermann                           |
| 144,563 Préparation du mari                                            | 08.05.2007           | Inséré | CHMarc       | Jhen                              |
| 144,453 Préparation du mari                                            | 02.05.2007           | Inséré | mcgzKurt     | Fritz                             |
| 144,453 Préparation du mari                                            | 02.05.2007           | Inséré | mogzMüller   | Barbara                           |
| 143,391 Préparation du mari                                            | 21.03.2007           | Inséré | mtapStreit   | Ute                               |
| 143,391 Préparation du mari                                            | 21.03.2007           | Inséré | mtapEgger    | Rolf                              |
| 142.386 Préparation du mari                                            | 01.02.2007           | Inséré | Tanner       | Isabel                            |
| 142.386 Préparation du mari                                            | 01.02.2007           | Inséré | Läderach     | Wilhelm                           |
| 142,065 Préparation du mari                                            | 18.01.2007           | Inséré | mddtHänggi   | Peter                             |
| 142,065 Préparation du mari                                            | 18.01.2007           | Inséré | mddtWidmer   | Helen                             |
| 141,788 Préparation du mari                                            | 16.01.2007           | Inséré | mwflWidmer   | Helen                             |
| 141,788 Préparation du mari                                            | 16.01.2007           | Inséré | mwflHänggi   | Peter                             |
| 136,071 Préparation du mari                                            | 24.11.2006           | Inséré | CHEber       | Kurt                              |
| 136,071 Préparation du mari                                            | 24.11.2006           | Inséré | CHKartig     | Hedi                              |
| 133,629 Préparation du mari                                            | 17.11.2006           | Inséré | CHPortua     | Sandra                            |
| 133,629 Préparation du mari                                            | 17.11.2006           | Inséré | CHBrasila    | Selina                            |
| 131,543 Préparation du mari                                            | 27.10.2006           | Inséré | <b>CHMix</b> | Osvaldo                           |
| 131,543 Préparation du mari                                            | 27.10.2006           | Inséré | CHHandy      | Mandy                             |
| $\left  \cdot \right $                                                 |                      |        |              | $\mathbf{F}$<br>$\ddot{}$         |
|                                                                        |                      |        |              |                                   |
|                                                                        |                      |        |              | Reprendre                         |
|                                                                        |                      |        |              |                                   |
|                                                                        |                      |        |              | SS3215<br>ls                      |
|                                                                        |                      |        |              |                                   |

*Schéma 4: Liste des transactions (ISR 0.05)* 

**Attention:** Si vous ne trouvez pas les personnes concernées dans le masque **Afficher les transactions (ISR 0.05),** assurez-vous que les boutons + et – sont actifs. Si tel est le cas, cliquez sur ces boutons pour voir les autres transactions.

Marquez l'une des deux personnes recherchées et cliquez sur la touche *Reprendre* pour que les données des deux fiancés apparaissent dans la transaction Mariage.

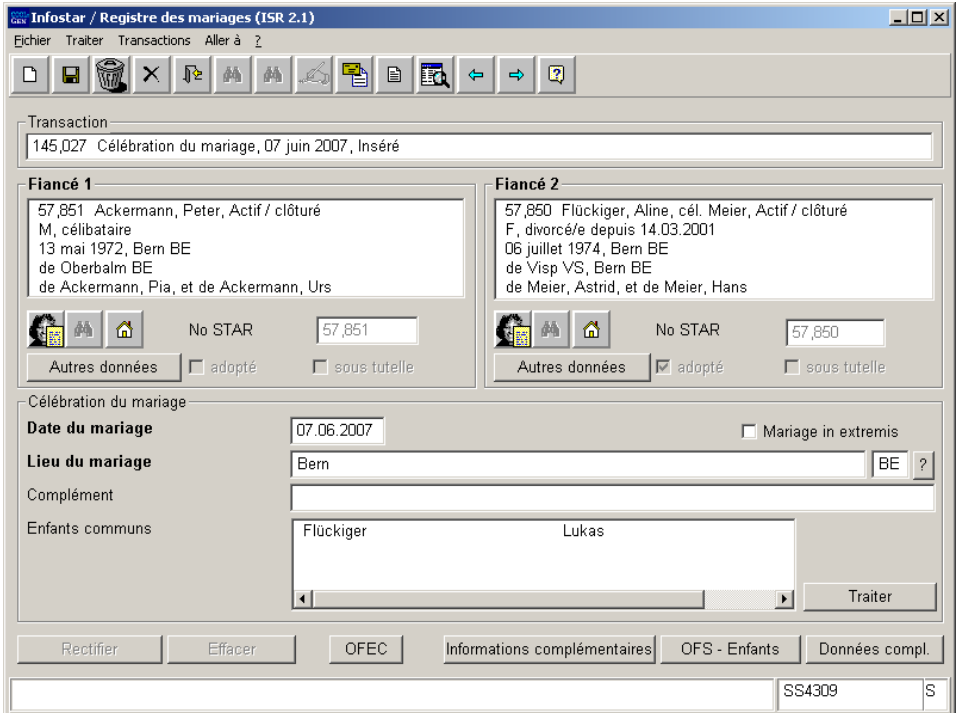

*Schéma 5: Registre des mariages (ISR 2.1)* 

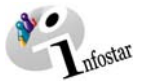

La transaction Préparation du mariage est clôturée par le premier enregistrement de la transaction Mariage. Elle ne peut plus être reprise ultérieurement. Si la transaction Mariage n'a pas encore été sauvegardée, il est possible de sortir de la transaction à l'aide du bouton *Effacer et Retour*. Répondez **non** à la question qui apparaît dans la fenêtre **Effacer**, à savoir si vous voulez enregistrer les données.

Si la transaction Mariage est supprimée (corbeille) ou radiée (par l'ACS), la transaction Préparation du mariage correspondante est considérée comme clôturée. Il faut donc refaire une nouvelle préparation du mariage avant de pouvoir traiter le Mariage.

#### **Mariage à l'ETRANGER**

La personne habilitée de l'office de l'état civil spécialisé doit contrôler dans la liste si une transaction Préparation du mariage a été effectuée pour les fiancés en Suisse. Le cas échéant, elle reprend cette transaction selon la procédure décrite ci-dessus. Si elle ne peut accéder à la transaction correspondante, elle demande à l'office de l'état civil qui a effectué la préparation du mariage, d'indiquer le nom de l'ECS dans le champ **Office** du masque **Célébration du mariage dans un autre arrondissement (ISR 13.1.4)**.

Les données des personnes concernées peuvent être traitées directement dans la transaction **Mariage** (s'il n'existe pas de transaction Préparation du mariage). La personne habilitée à clôturer de l'office de l'état civil spécialisé appelle les données des fiancés dans le masque **Mariage (ISR 2.1)** à l'aide du bouton *Rechercher* situé en dessous du champ **Fiancé 1** ou **Fiancé 2** (les champs ne sont pas définis en raison du sexe).

**Attention:** Si la recherche des personnes dans la transaction Mariage provoque un conflit, il y a lieu de renoncer préalablement à élucider s'il existe une préparation du mariage.

Lors d'un mariage **à l'étranger**, la désignation de l'Etat doit être inscrite dans le champ **Lieu de la célébration du mariage** et le nom de la région/province ainsi que de la commune dans le champ **Complément**. Exemple : **Lieu de la célébration du mariage** France **Complément Complément Rhône**, Lyon

N'oubliez pas de remplir les champs suivants:

- **Date du mariage**
- **Lieu du mariage**

Veuillez prendre note que les champs désignés en **lettres grasses** doivent obligatoirement être remplis.

Conseil: Après avoir inséré toutes les données dans cette fenêtre, cliquez sur le bouton *Enregistrer* pour qu'elles apparaissent dans les masques suivants.

Les transactions en statut *inséré* ne peuvent être appelées que par l'office qui a procédé à la saisie.

Cliquez sur le bouton *Suivant* pour accéder au prochain masque.

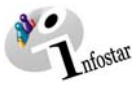

#### *1.3. Données complémentaires*

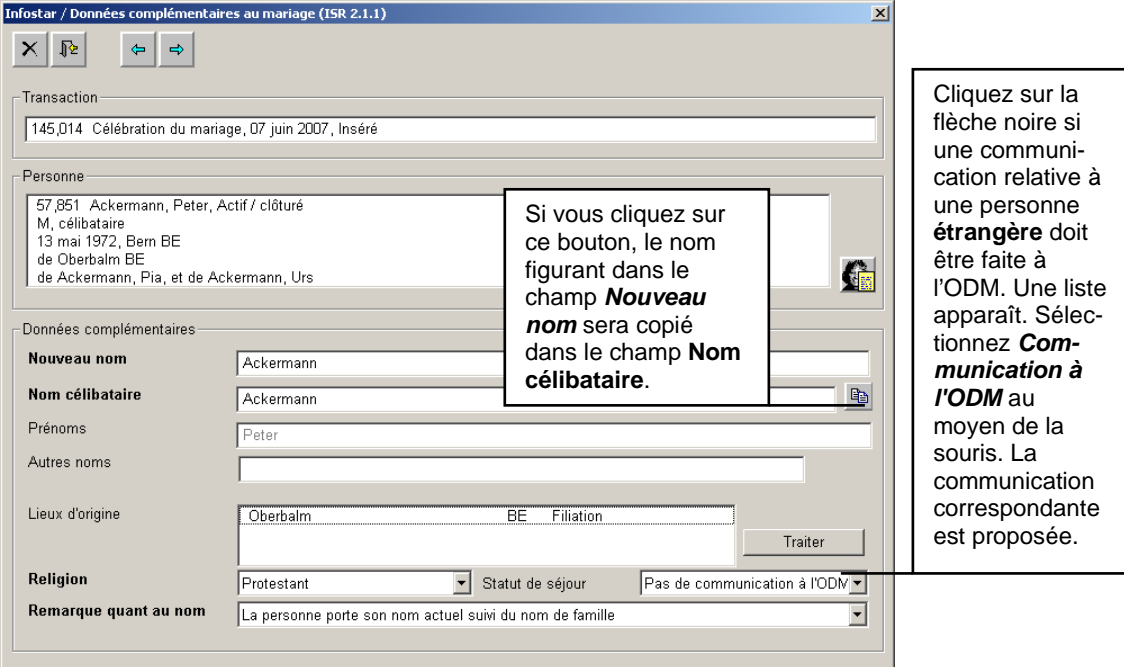

*Schéma 6: Données complémentaires au mariage (ISR 2.1.1)* 

Le cas échéant, complétez ou modifiez les données suivantes :

- **Nouveau nom**
- **Nom de célibataire** du fiancé/de la fiancée (même si la personne était célibataire avant le mariage)
- **Autres noms**
- **Religion**
- **Statut de séjour**
- **Remarque quant au nom**

Si les droits de cité doivent être actualisés, cliquez sur le bouton *Traiter* pour arriver dans le masque **Droits de cité (ISR 0.70)** où vous procéderez aux adaptations.

Marquez en bleu le lieu correspondant dans la **Liste des lieux d'origine** afin que les données puissent être limitées ou modifiées sous la rubrique Droits de cité. Cliquez sur *Introduire* pour enregistrer les changements.

Si la femme a acquis des lieux d'origine par un précédent mariage, la date **valable jusqu'au** est définie automatiquement. Le système reprend la date du mariage.

Si des citoyens suisses se marient à l'**ETRANGER** sans avoir effectué préalablement une préparation du mariage, indiquez dans le masque **Droits de cité (ISR 0.70)** « Perte de par la loi » comme **Motif de la perte** des droits de cité acquis par un précédent mariage. Le champ **valable jusqu'au** sera limité à la date du mariage.

Si le motif d'acquisition d'un lieu d'origine est inconnu, l'office de l'état civil compétent devra tout d'abord compléter le motif et la date "valable jusqu'au" par une nouvelle saisie dans la transaction Personne.

Cliquez sur le bouton *Retour* pour enregistrer les modifications et arriver dans le masque **Données complémentaires au mariage (ISR 2.1.1).** 

Dans le champ **Remarque quant au nom**, sélectionnez la variante correspondante.

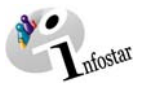

Cliquez sur le bouton *Suivant*. Le même masque apparaît une nouvelle fois mais avec les données du conjoint. Procédez de la même manière que pour la première personne.

Cliquez sur le bouton *Suivant*.

#### *1.4. Domicile et lieu de séjour*

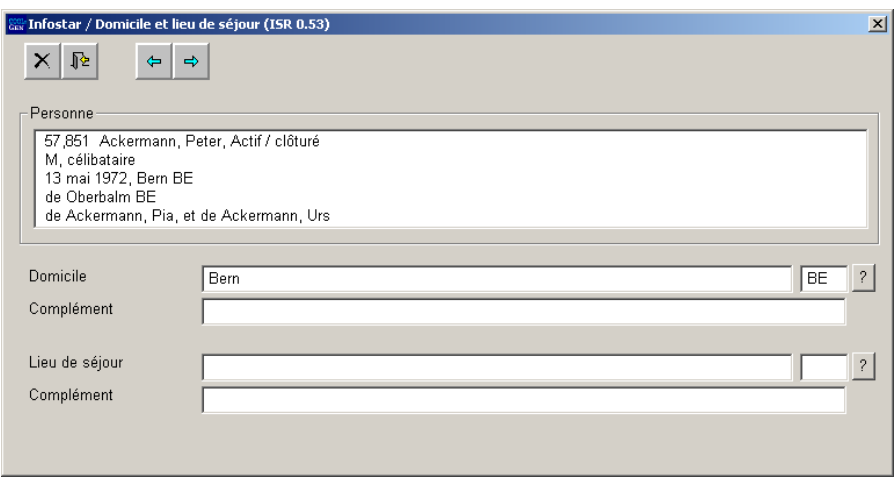

*Schéma 7: Domicile et lieu de résidence (ISR 0.53)* 

Contrôlez les données relatives au domicile ou au lieu de séjour de la première personne et, le cas échéant, procédez aux adaptations.

Cliquez sur le bouton *Suivant*. Le même masque apparaît une nouvelle fois mais avec des informations succinctes sur le conjoint. Contrôlez ses données et le cas échéant adaptez-les.

Si les personnes sont domiciliées à l'**étranger,** la désignation de l'Etat sera inscrite dans le champ **Domicile** ou **Lieu de séjour** et le nom de la région/province ainsi que de la commune dans le champ **Complément.**  Exemple: **Domicile ou Lieu de séjour** France **Complément Complément Rhône**, Lyon

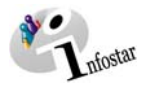

*1.5. Informations complémentaires* 

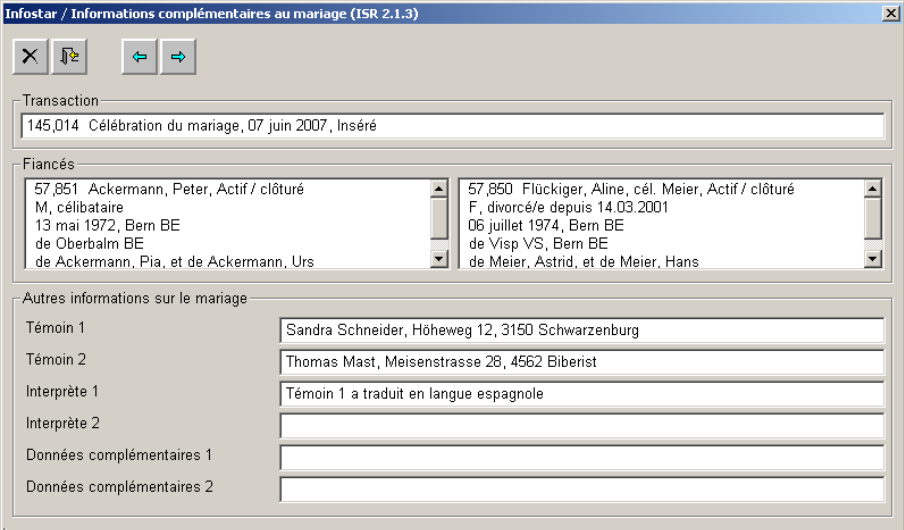

*Schéma 8: Informations complémentaires au mariage (ISR 2.1.3)* 

Inscrivez dans ce masque le nom, le prénom et l'adresse

- des **témoins**
- le cas échéant, de l**'interprète** ou des **interprètes**

Dans les champs **Données complémentaires**, il est possible d'apporter des compléments d'informations relatifs aux quatre champs susmentionnés.

Ce masque doit rester vide s'il s'agit d'un mariage à l'**ETRANGER**.

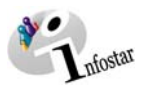

#### *1.6. Nom et droits de cité des enfants*

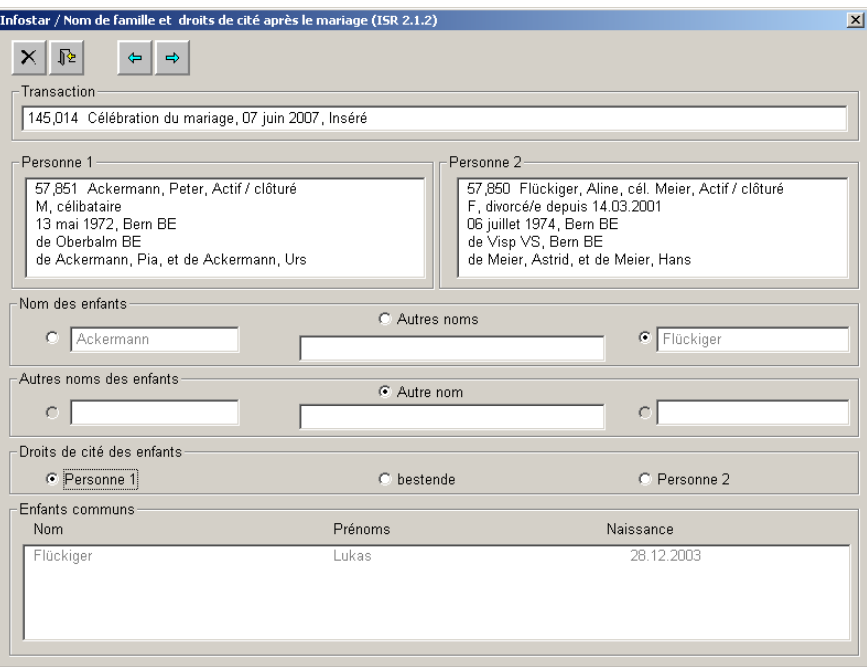

*Schéma 9: Nom de famille et droits de cité après le mariage (ISR 2.1.2)* 

Ce masque n'apparaît que lorsque les fiancés ont des enfants communs.

Si les fiancés ont plusieurs enfants communs, les champs Nom de famille et Droits de cité ne doivent être définis qu'une seule fois. Ces critères seront ensuite attribués à tous les enfants.

#### *1.6.1 Règle de base pour le traitement des enfants communs dans la transaction Mariage (valable aussi pour la transaction Préparation du Mariage)*

Critères pour que les enfants soient inclus dans la transaction:

- la relation parents/enfant existe avec les deux parents;
- l'enfant n'a pas été intégré dans un mariage précédent des parents, n'est pas né pendant le mariage ou n'a pas été adopté par un couple dont le mariage est encore existant;
- le statut de l'enfant est *en vie*;
- l'enfant n'a pas fait l'objet d'une *adoption simple* (que ce soit par un seul ou par les deux parents);
- l'état civil de l'enfant est *célibataire*.

#### *1.6.2 Nom des enfants*

Dans la rubrique *Nom des enfants,* sélectionnez le nom des enfants en activant la proposition correspondante à l'aide de la souris. Si aucune proposition ne peut être reprise (dans le cas susmentionné Flückiger ou Ackermann), activez le champ **Autre nom** en mettant un point dans le cercle à l'aide de la souris puis inscrivez le nom correspondant.

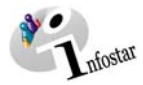

#### *1.6.3 Autres noms des enfants*

Si l'un des parents possède une inscription dans le champ **Autre nom**, l'un des trois champs de la rubrique **Autres noms des enfants** doit obligatoirement être sélectionné. Si l'enfant ne change pas de nom après le mariage des parents, il y a lieu de sélectionner le champ du milieu tout en le laissant vide.

#### *1.6.4 Droits de cité des enfants communs*

Indiquez les droits de cité des enfants en mettant un point à côté de la proposition correspondante à l'aide de la souris dans la rubrique **Droits de cité des enfants**.

#### **Changement des droits de cité des enfants communs**

- L'enfant acquiert les droits de cité de l'autre parent, pour autant qu'il ne les possède pas encore, avec le mode d'acquisition *Mariage des parents* et la date du mariage comme date *Valable du*.
- Nationalité étrangère: lorsque l'enfant acquiert un droit de cité suisse, l'éventuelle nationalité étrangère sera toujours limitée.
- Si les deux parents sont étrangers, la nationalité n'est pas adaptée.

#### *1.6.5 Procédure à suivre lorsque l'enfant acquiert le droit de cité d'un parent lors du mariage des parents*

- L'enfant ne doit pas encore posséder ce droit de cité, sinon ce droit reste inchangé (sauf si le mode d'acquisition est *Adoption, Acquisition de par la loi, Changement de nom avec effet sur le droit de cité*).
- Indiquez comme mode d'acquisition *Mariage des parents* et la date du mariage des parents comme date d'acquisition.
- Tous les droits de bourgeoisie et de corporation sont transmis à l'enfant.
- Il est possible de demander que les droits de cité que l'enfant possède déjà restent inchangés.
- L'enfant ne peut pas acquérir les droits de cité limités des parents (nationalités).
- L'enfant ne peut pas acquérir des nationalités étrangères par le mariage des parents.

#### *1.6.6 Enfants communs qui ne sont plus célibataires*

Le système n'adapte pas automatiquement les changements de noms et de droits de cité des enfants communs nés avant le mariage qui ne sont plus célibataires. En outre, il est possible que d'autres personnes en relation avec les enfants communs (conjoint, enfants) soient concernées par ces changements. Les adaptations seront effectuées à l'aide d'une nouvelle saisie dans la transaction Personne, avec la date du mariage des parents comme date d'événement, le cas échéant au lieu d'origine après la clôture de la transaction Mariage. Si les personnes concernées sont étrangères, l'office de l'état civil qui a enregistré le mariage procède lui-même aux adaptations.

Les enfants communs nés avant le mariage qui sont célibataires peuvent aussi avoir des relations familiales (p.ex. des enfants ou des enfants reconnus). Dans ce cas, la préparation du mariage et le mariage peuvent aussi avoir des effets sur les noms et les droits de cité de ces personnes. Les adaptations y relatives doivent également être effectuées dans la transaction Personne après la clôture de la transaction Mariage.

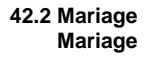

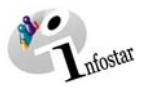

#### *1.7. Contrôle auprès de l'OFEC*

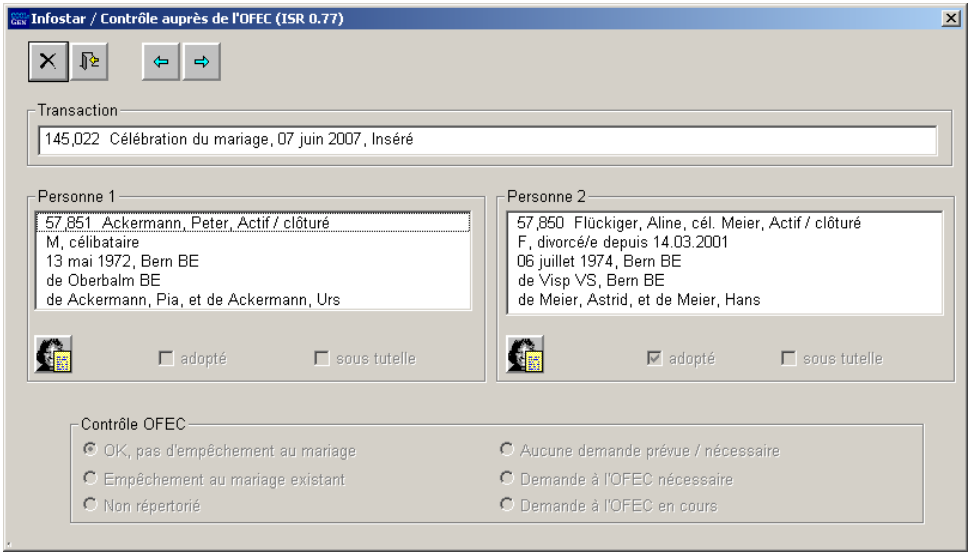

*Schéma 10: Contrôle auprès de l'OFEC (ISR 0.77)* 

Ce masque donne des renseignements sur le statut des vérifications au cas où une personne aurait été adoptée selon le nouveau droit. Veuillez noter que la transaction ne peut être clôturée que si l'OFEC a donné le « OK », à moins qu'il ne s'agisse d'un mariage in extremis.

Si la réponse de l'OFEC est encore en suspens après l'ouverture de la transaction Mariage ou, si pour une raison quelconque, la vérification n'a pas encore pu être faite, les demandes ou les rappels peuvent également être effectués dans cette transaction.

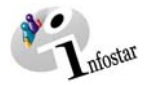

*1.8. Communication des données des enfants à l'Office fédéral de la statistique OFS* 

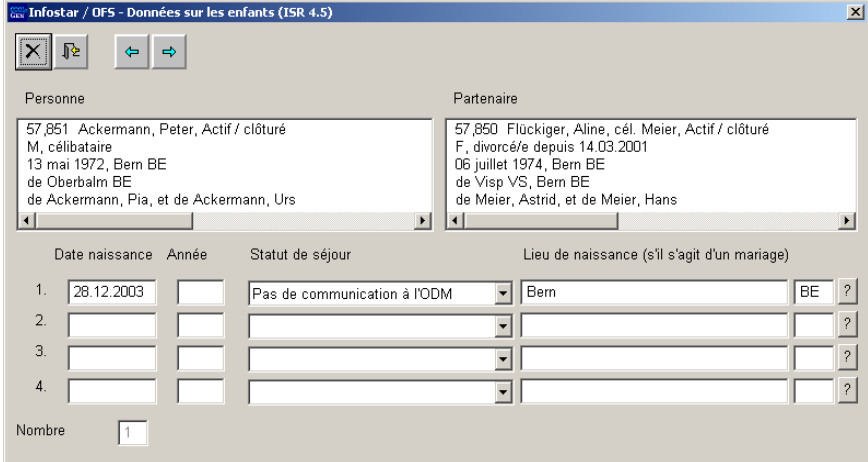

*Schéma 11: OFS Enfants (ISR 4.5)* 

Ce masque n'est activé que si des enfants mineurs communs figurent dans le système.

Contrôlez les propositions. Si une communication doit être envoyée à l'OFS, sélectionnez le critère dans le champ correspondant de la rubrique **Statut de séjour**. (Après la clôture de la transaction, la communication peut être établie sous *Envois* à l'aide de la touche *Propositions*. Cliquez sur le bouton *Etablir un document* avant de l'envoyer.)

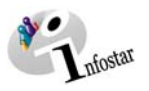

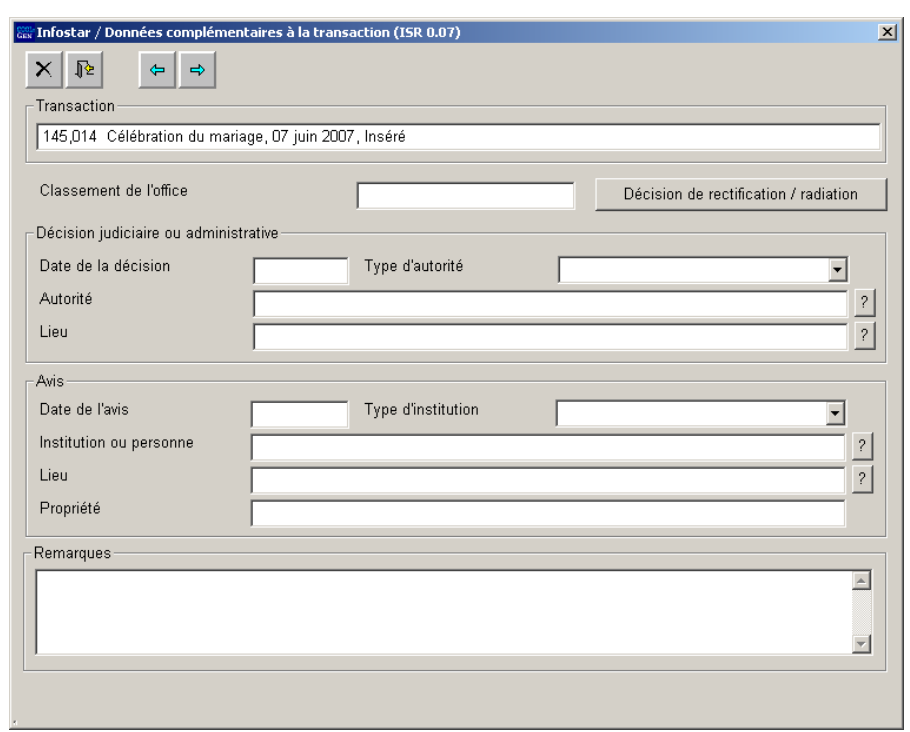

#### *1.9. Données complémentaires à la transaction*

*Schéma 12: Données complémentaires à la transaction (ISR 0.07)* 

Dans le masque **Données complémentaires à la transaction (ISR 0.07)**, aucun champ n'est obligatoire.

Le champ **Classement de l'office** peut être utilisé selon les directives cantonales.

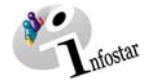

#### *1.10. Etablissement d'un document avant la clôture de la transaction*

Enregistrez la transaction dans le masque **Mariage (ISR 2.1)** puis cliquez sur le bouton *Envois*. Dans le masque **Liste des envois relatifs à la transaction (ISR 21.01),** cliquez sur la touche *Nouveau document*.

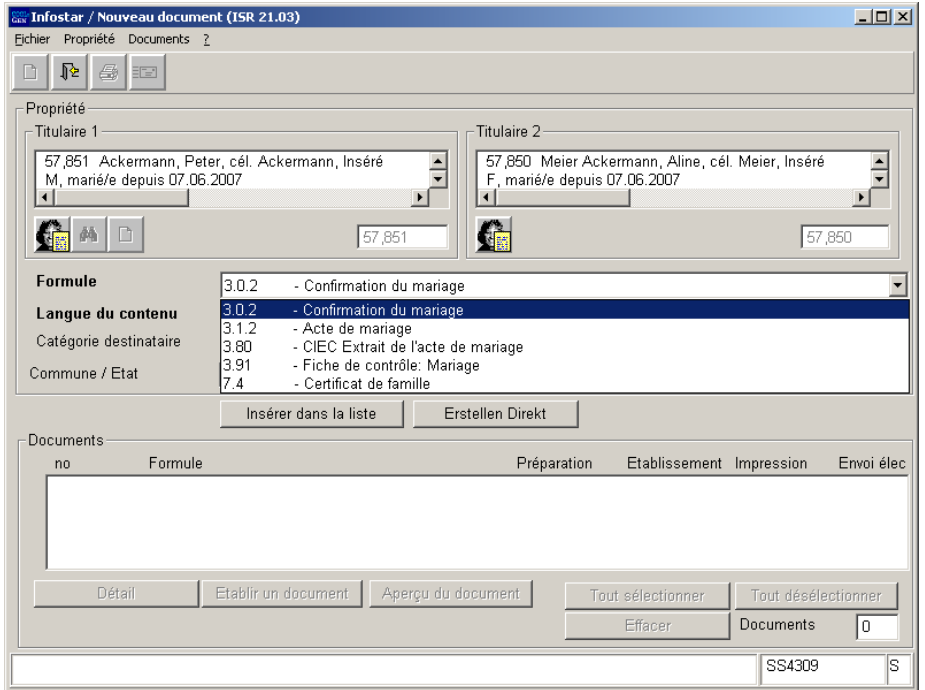

*Schéma 13: Nouveau document (ISR 21.03)* 

Les documents sélectionnés peuvent être établis et imprimés dans le masque **Nouveau document (ISR 21.03).**

**Attention:** Le document *Confirmation du mariage* doit être établi avant la clôture de la transaction. Il n'est plus possible de l'établir après la clôture.

Retournez à la transaction à l'aide du bouton *Retour*.

#### **Rôle de collaborateur/collaboratrice ou de personne en formation**

**Attention:** L'établissement d'un envoi par des personnes ayant le rôle de collaborateurs ou de personnes en formation doit obligatoirement se faire dans le masque **Détails (ISR 21.5)**. Avant l'établissement du document, n'oubliez pas d'indiquer le nom de la personne habilitée à signer dans le champ **Signature**. Si vous cliquez sur le point d'interrogation à droite de ce champ, vous arrivez dans le masque **Recherche de l'utilisateur (ISR 25.07)**. Donnez vos critères de recherche et cliquez sur le bouton *Rechercher*. Le nom des utilisateurs de l'office apparaît dans la **Liste des utilisateurs**. Marquez l'utilisateur correspondant et cliquez sur le bouton *Reprendre*. Activez le bouton *Enregistrer* dans le masque **Détails sur l'envoi d'un document (ISR 21.5).** Dans ce même masque, établissez le document au moyen de la touche *Etablir un document*.

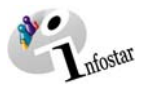

#### *1.11. Enregistrement ou clôture de la transaction*

#### *1. Enregistrement*

#### **Rôle de collaboratrice/collaborateur ou de personne en formation**

Une fois l'opération terminée, sauvegardez la transaction à l'aide du bouton *Enregistrer*. dans le masque **Mariage (ISR 3.1)**.

#### *2. Clôture*

Cliquez sur le bouton *Clôturer* dans le masque **Mariage (ISR 2.1)**. Vous accédez ainsi à la fenêtre **Clôture de la transaction (ISR 0.08***).* Cliquez sur le bouton *Signature*.

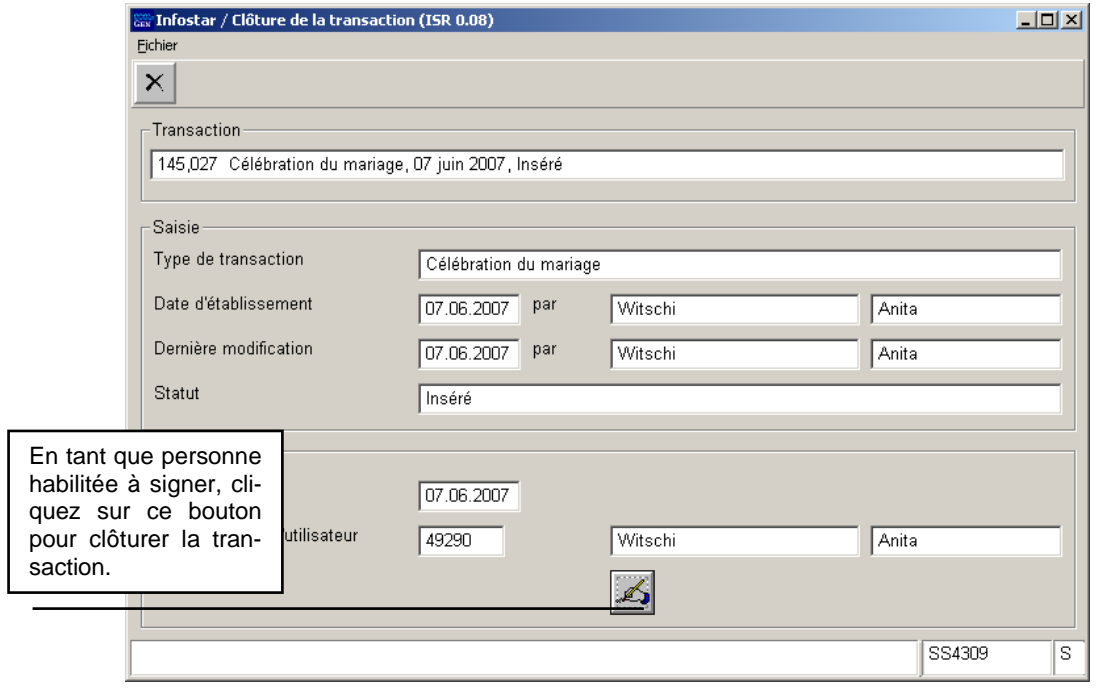

*Schéma 14: Clôture de la transaction (ISR 0.08)* 

Attention: Seule la personne qui possède les autorisations nécessaires (quant au lieu et à la fonction) peut signer.

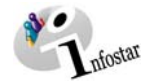

#### *2. Envois*

#### *1.12. Liste des envois relatifs à la transaction*

Après la clôture de la transaction, activez le bouton *Envois* dans le masque **Mariage (ISR 2.1)**.

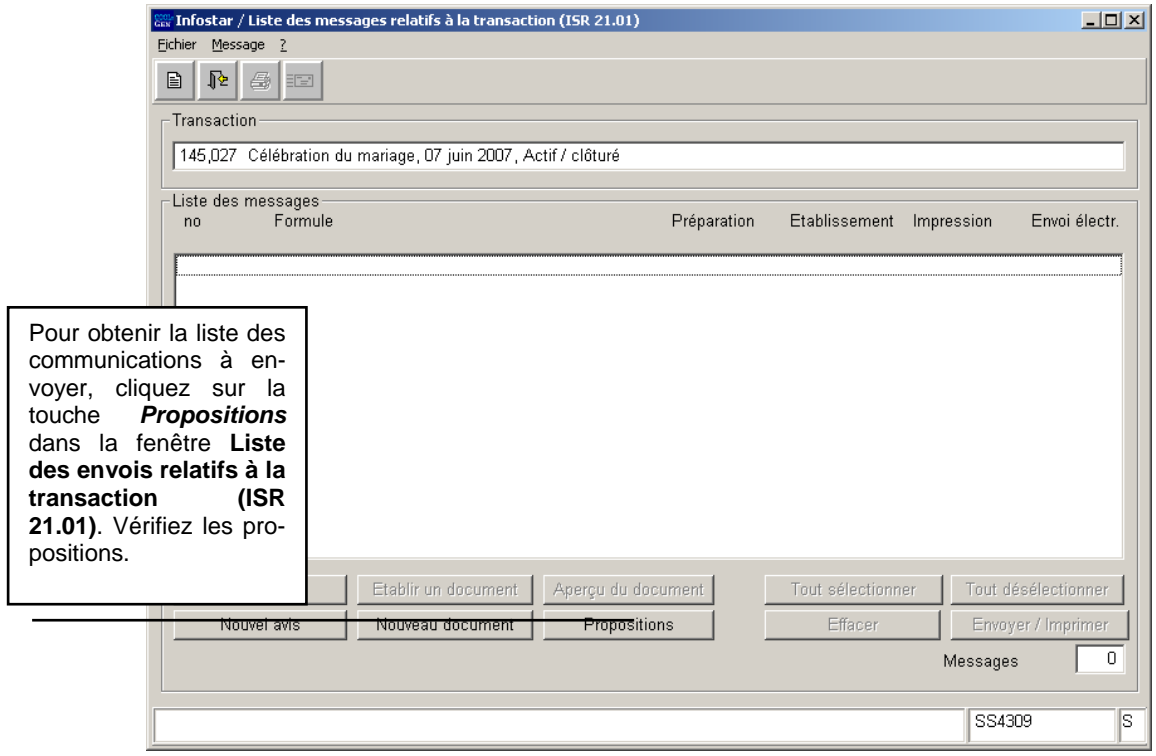

*Schéma 15: Liste des envois relatifs à la transaction (ISR 21.01)* 

Si des envois complémentaires doivent être effectués, ils doivent être établis au moyen des boutons *Nouveau document* ou *Nouvel avis*. (La procédure pour établir un avis ou opérer un envoi est décrite dans le module *Envois et documents*).

#### **Rôle de collaborateur/collaboratrice ou de personne en formation**

**Attention:** L'établissement d'un envoi par des personnes ayant le rôle de collaborateurs ou de personnes en formation doit obligatoirement se faire dans le masque **Détails (ISR 21.5)**. Avant l'établissement du document, n'oubliez pas d'indiquer le nom de la personne habilitée à signer dans le champ **Signature**. Si vous cliquez sur le point d'interrogation à droite de ce champ, vous arrivez dans le masque **Recherche de l'utilisateur (ISR 25.07)**. Donnez vos critères de recherche et cliquez sur le bouton *Rechercher*. Le nom des utilisateurs de l'office apparaît dans la **Liste des utilisateurs**. Marquez l'utilisateur correspondant et cliquez sur le bouton *Reprendre*. Activez le bouton *Enregistrer* dans le masque **Détails sur l'envoi d'un document (ISR 21.5).** Dans ce même masque, établissez le document au moyen de la touche *Etablir un document*.

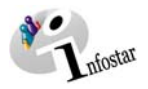

#### *3. Documents*

Cliquez sur le bouton *Documents relatifs à la transaction* dans le masque **Mariage (ISR 2.1)** pour accéder à la fenêtre **Documents relatifs à la transaction (ISR 26.1)**.

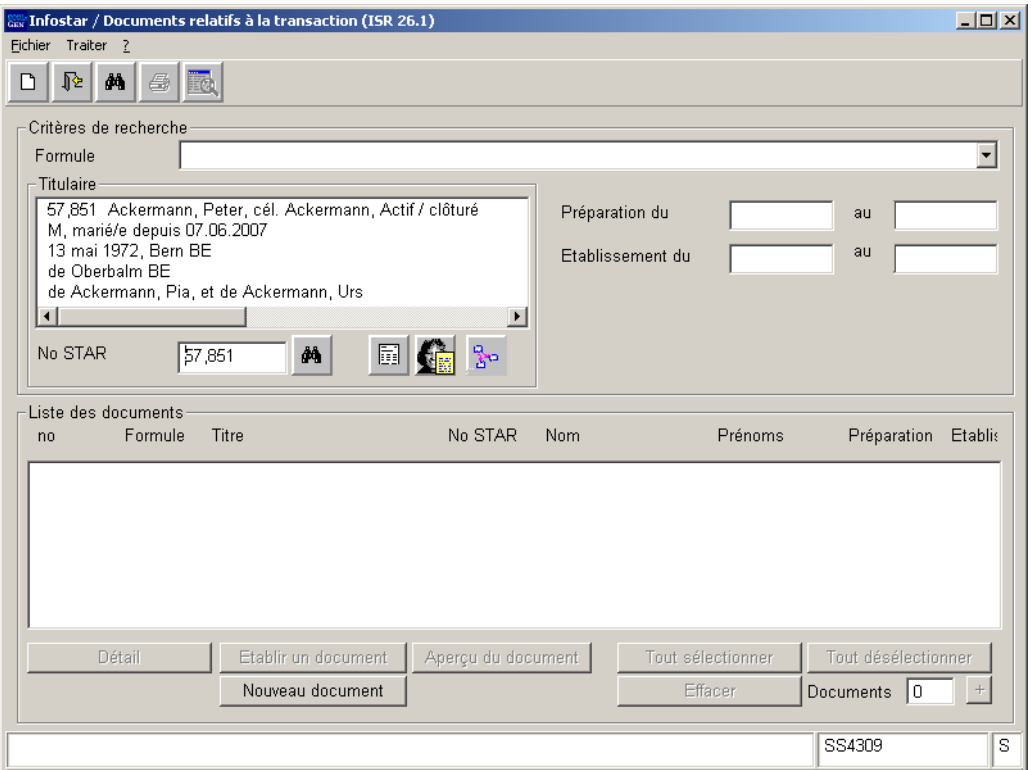

*Schéma 16: Documents relatifs à la transaction (ISR 26.1)* 

Activez la touche *Nouveau document* dans le masque **Documents relatifs à la transaction (ISR 26.1)**.

Continuez selon la procédure décrite dans le chapitre 2 du module *Envois et documents*:

- 1. Etablir un document relatif à une personne concernée à l'intention d'un seul destinataire
- 2. Etablir plusieurs documents relatifs à une personne concernée

anfostar

## *4. Résumé / Aperçu des documents*

#### *Documents relatifs à la naissance*

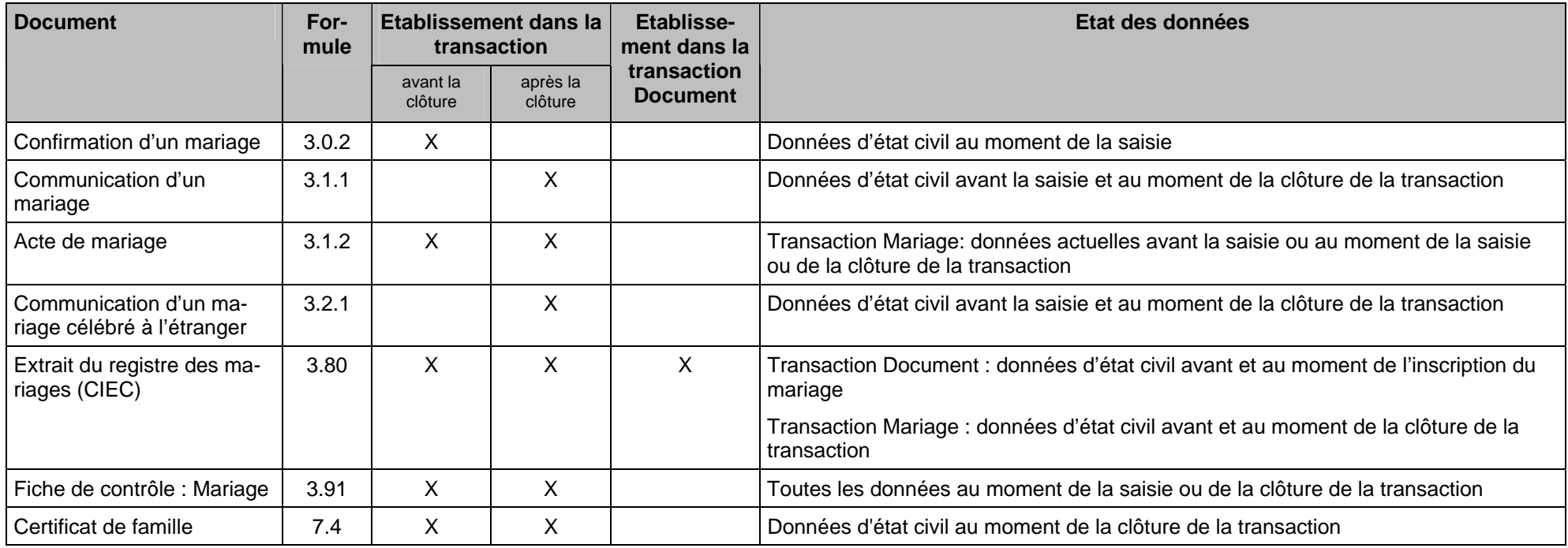

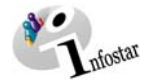

## *5. Résumé / Aperçu des communications*

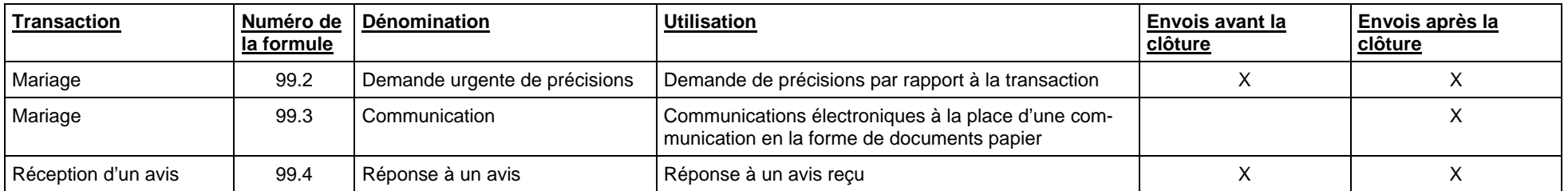